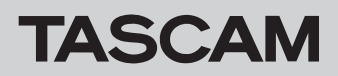

# **Acerca de este manual**

En este manual utilizamos los siguientes convencionalismos.

- o "TASCAM Portacapture X6" aparece abreviado como "X6".
- o El "TASCAM Portacapture X6 Firmware Updater" aparece abreviado como "X6 F/W Updater app".

# **Requisitos del sistema**

#### **Windows**

Windows 11 Windows 10.64 bits

Requisitos del ordenador Ordenador Windows con USB 2.0 (o superior)

#### **Mac**

macOS Ventura (versión 13) macOS Monterey (versión 12) macOS Big Sur (versión 11)

Requisitos del ordenador Ordenador Mac con USB 2.0 (o superior)

# **Instalación del TASCAM Portacapture X6 Firmware Updater**

## **Windows**

- **1.** Descárguese la última versión de la app X6 F/W Updater para el sistema operativo que esté usando desde la web global de TEAC (https://teac-global.com/) y almacénela en el ordenador que vaya a usar con esta unidad.
- **2.** Descomprima en el escritorio (o en otra ubicación) del ordenador el fichero (zip) almacenado de la app X6 F/W Updater app.
- **3.** Haga doble clic en el fichero "TASCAM\_Portacapture\_X6 Firmware\_Updater\_\*.exe" (donde \* será el número de versión) de la carpeta que aparecerá después de la descompresión para ejecutar el software instalador.

## **NOTA**

Si abre un fichero zip sin descomprimirlo y ejecuta el fichero exe en la carpeta que se abre al hacer doble clic, el instalador no se ejecutará. Haga clic derecho en el fichero zip y elija "Descomprimir todo", por ejemplo, para descomprimirlo y vuelva a probar.

- **4.** Cuando aparezca una pantalla de aviso de seguridad o de control de cuenta de usuario, haga clic en el botón "Sí".
- **5.** Lea el contenido del Acuerdo de licencia de usuario y elija "acepto el acuerdo" si está de acuerdo con sus términos.
- **6.** Después, haga clic en el botón "Siguiente".

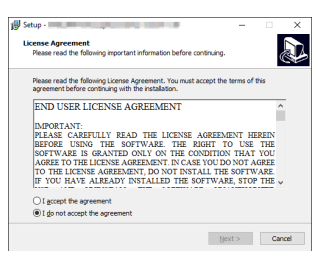

**7.** Haga clic en el botón "Instalar".

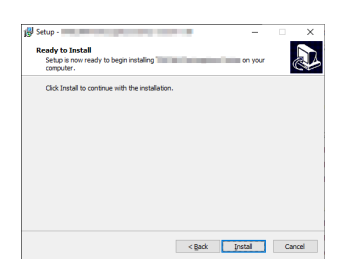

**8.** Haga clic en el botón "Finalizar".

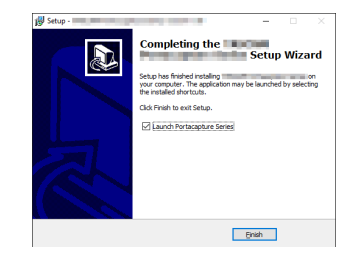

Esto completará la instalación.

# TASCAM

## **Mac**

## **NOTA**

Dependiendo del ajuste del Gatekeeper aparecerá un mensaje de aviso durante la instalación. Vea [Gestión del Gatekeeper en page 3](#page-2-0) para más información acerca del Gatekeeper.

- **1.** Descárguese la última versión de la app X6 F/W Updater para el sistema operativo que esté usando desde la web global de TEAC (https://teac-global.com/) y almacénela en el ordenador que vaya a usar con esta unidad.
- **2.** Haga doble clic en el fichero "Portacapture\_X6\_Firmware\_ Updater\_\*.dmg" (donde \* es el número de la versión de software), que es el fichero de imagen de disco almacenado de la app X6 F/W Updater. Después, haga doble clic en "Portacapture\_X6\_Firmware\_ Updater\_\*.pkg" en la carpeta que sea abrirá.

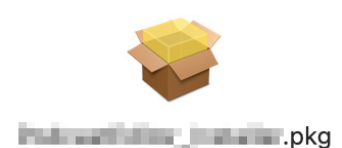

## **NOTA**

Dependiendo de los ajustes del ordenador, el fichero zip descargado es posible que no haya sido extraído de forma automática. En ese caso, extraiga primero el fichero comprimido (zip) y después haga clic en el fichero de imagen de disco.

**3.** Cuando se ponga en marcha el instalador, haga clic en el botón "Continuar".

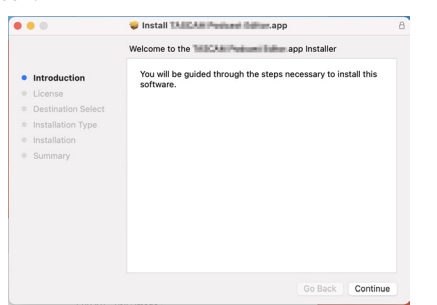

**4.** Después, elija el idioma que quiera y haga clic en el botón "Continuar".

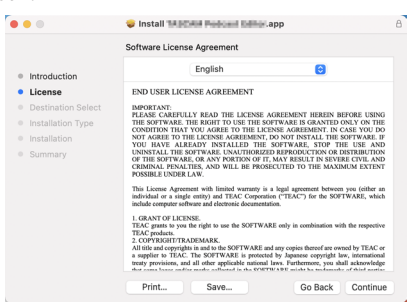

**5.** Haga clic en el botón "Leer licencia" y lea el contenido del Acuerdo de licencia de usuario. Si está de acuerdo con el contenido de la licencia, haga clic en "Estoy de acuerdo". Después, haga clic en el botón "Siguiente".

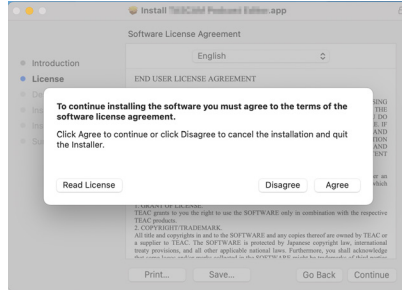

**6.** Luego, haga clic en el botón "Instalar" para iniciar la instalación.

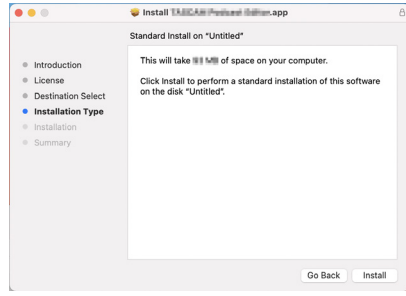

**7.** Cuando la instalación haya terminado aparecerá la siguiente pantalla.

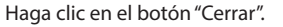

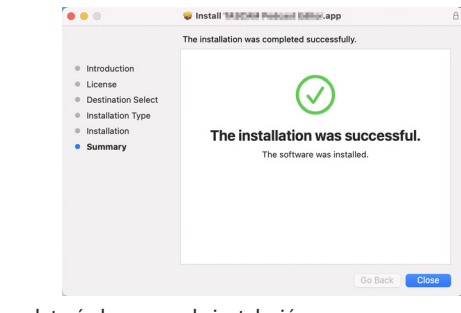

Esto completará el proceso de instalación.

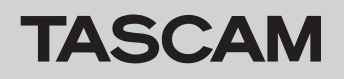

#### <span id="page-2-0"></span>**Gestión del Gatekeeper**

Cuando esté usando macOS, dependiendo del ajuste de la función de seguridad Gatekeeper, es posible que aparezca un mensaje de aviso durante la instalación.

La solución depende del mensaje de aviso que aparezca. Para más detalles, vea las explicaciones siguientes.

## **Cuando el ajuste del Gatekeeper sea "Allow applications downloaded from: the Mac App Store" (permitir aplicaciones descargadas desde: el App Store de Mac)**

o Puede que aparezca el siguiente aviso de seguridad: "'Portacapture\_ X6\_Firmware\_Updater\_\*.pkg' can't be opened because it was not downloaded from the Mac App Store."

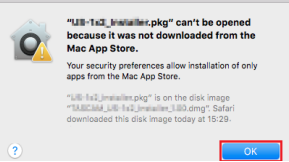

En ese caso, haga clic en el botón "OK" para cerrar el mensaje. Después, haga control-clic (o clic derecho) sobre el fichero y haga clic en "Abrir" en el menú.

Cuando aparezca el mensaje de aviso de seguridad "'Portacapture\_ X6\_Firmware\_Updater\_\*.pkg' can't be opened because it was not downloaded from the Mac App Store. Are you sure you want to open it?", haga clic en el botón "Abrir".

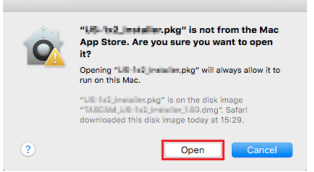

Este mensaje de seguridad puede aparecer también cuando el ajuste del Gatekeeper no sea "Allow applications downloaded from: the Mac App Store."

o El fichero seguirá sin poder abrirse y el mensaje "'Portacapture\_ X6\_Firmware\_Updater\_\*.pkg' can't be opened because it was not downloaded from the Mac App Store." es posible que aparezca de nuevo.

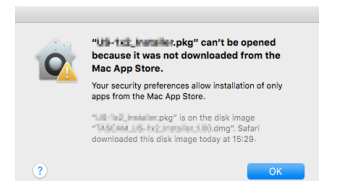

En ese caso, copie del fichero desde la carpeta en la que esté al escritorio o a otra carpeta y ábralo allí. Como alternativa, cambie el ajuste del Gatekeeper a "Allow applications downloaded from: the Mac App Store and identified developers" (permitir las aplicaciones descargadas desde: el App Store de Mac y proveedores identificados) y trate de abrirlo de nuevo.

## **Cuando el ajuste del Gatekeeper no sea "Allow applications downloaded from: the Mac App Store"**

o Puede que aparezca el siguiente aviso de seguridad: "'Portacapture\_ X6\_Firmware\_Updater\_\*.dmg (\* es el número de versión del software) is an application downloaded from the Internet. Are you sure you want to open it?" En ese caso, haga clic en el botón "Abrir".

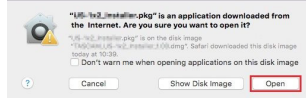

#### **Cambio del ajuste Gatekeeper**

o Para cambiar el ajuste Gatekeeper, abra las Preferencias del sistema en el menú Apple o abra la ventana de Aplicaciones del Finder y haga clic en System Preferences.app. Después, abra la página "General" del panel "Seguridad y privacidad" y cambie el elemento "Allow apps downloaded from:" (permitir apps descargadas desde:). Para cambiarlo debe hacer clic en el icono de candado ( $\Box$ ) de la parte inferior izquierda e introduzca un password para desbloquear los ajustes.

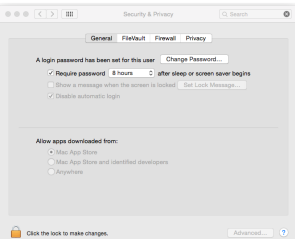

Los ajustes volverán a quedar bloqueados cuando haya clic en el botón **o** o pulse comando-Q para cerrar las Preferencias del sistema o cuando haga clic en "Ver todo" para cerrar el panel abierto.

## **ATENCIÓN**

El cambio de los ajustes del Gatekeeper puede dar lugar a riesgos en cuanto a seguridad.

Si ha modificado el ajuste del Gatekeeper para disminuir la seguridad (usa uno de los ajustes más bajos), vuelva a colocarlo en el valor original una vez que haya instalado este software.

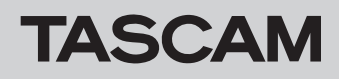

## **Resumen del TASCAM Portacapture X6 Firmware Updater**

Puede usar el Portacapture X6 F/W Updater con una conexión USB para comprobar la versión actual y actualizar al último firmware disponible. Cuando use el X6 F/W Updater app será necesaria una conexión a Internet.

#### **NOTA**

Si no hay una conexión a Internet, para la actualización será usada la última versión de firmware descargada.

#### **Distribución de la pantalla del TASCAM Portacapture X6 Firmware Updater**

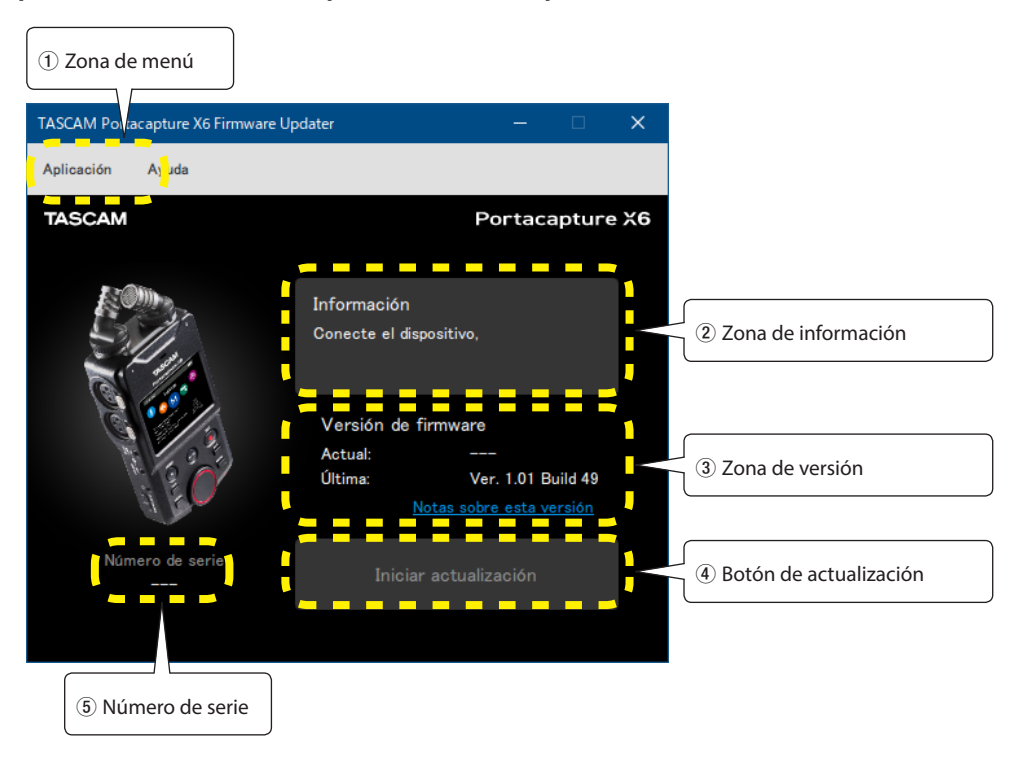

## 1 **Zona de menú**

Aquí puede ver información relacionada con esta app, incluyendo la licencia.

## 2 **Zona de información**

Aquí puede ver el estado actual.

## 3 **Zona de versión**

Aquí puede ver la versión de firmware del X6 conectado y la última versión de firmware existente en la web de TASCAM.

#### 4 **Botón de actualización**

Use este botón para actualizar el firmware.

#### 5 **Número de serie**

Aquí puede ver el número de serie del X6 conectado.

## **Proceso de actualización del firmware**

## **CUIDADO**

- o Tenga cuidado de que el X6 o el ordenador no se apaguen durante el proceso de actualización.
- o No desconecte el cable USB durante el proceso de actualización.
- o Si hay un corte de corriente o si conectar o desconecta el cable USB durante la actualización, es posible que no pueda poner en marcha correctamente esta unidad.
- o No puede usar cables USB diseñados únicamente para la carga.
- **1.** Instale la app X6 F/W Updater en el ordenador que esté usando. Para ver los detalles concretos sobre ellos, consulte "Instalación del TASCAM Portacapture X6 Firmware Updater".
- **2.** Ejecute el X6 F/W Updater en un ordenador que esté conectado a Internet.

Una vez que lo ponga en marcha, la app comprobará de forma automática cuál es la última versión de firmware disponible para el X6 en la web de TASCAM.

Puede comprobar las últimas novedades acerca del firmware más moderno en el navegador haciendo clic en el enlace Release Notes.

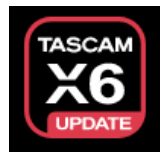

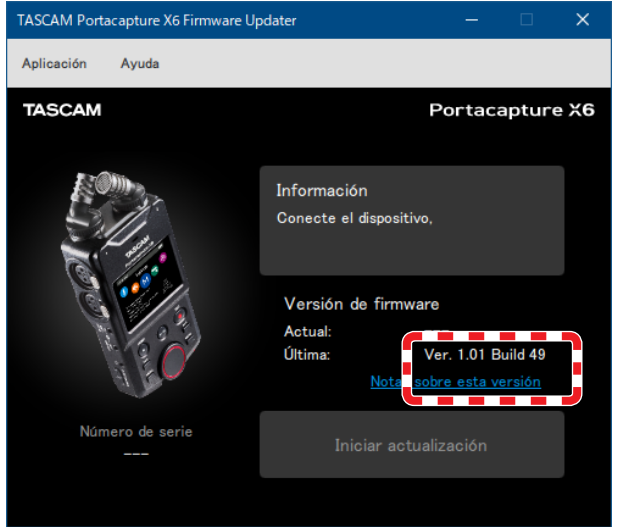

- **3.** Instale en el X6 una pilas que estén totalmente cargadas y enciéndalo.
- **4.** Después de encender el X6, conéctelo a un puerto USB del ordenador.

Cuando en el X6 aparezca una pantalla desplegable que le pida que confirme el amperaje del adaptador AC, compruebe la salida del puerto USB conectado y elíjala.

## **NOTA**

Es posible la actualización del firmware incluso cuando use un puerto USB con un amperaje inferior a 1.5 A.

**5.** Cuando la app X6 F/W Updater reconozca un X6, en pantalla aparecerá su número de serie y la versión de firmware activa.

## **NOTA**

Si el X6 no es reconocido, reinicie la app X6 F/W Updater.

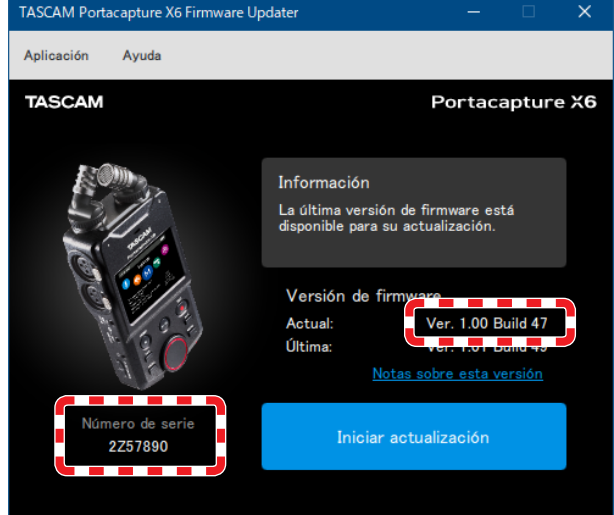

**6.** Si el firmware disponible en la web de TASCAM es más moderno que la versión usada en el X6, se activará el botón "Iniciar actualización".

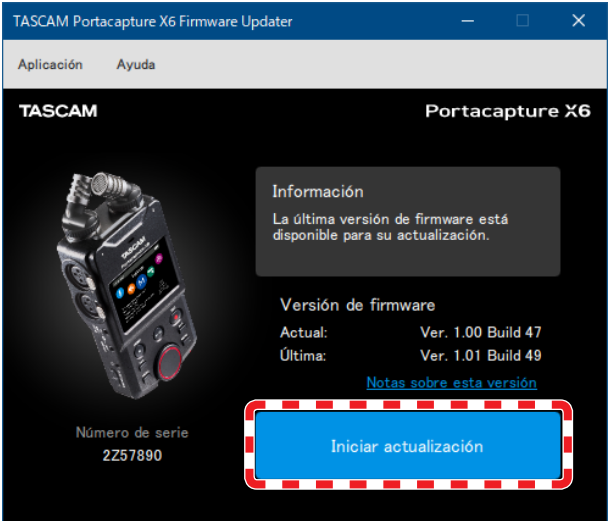

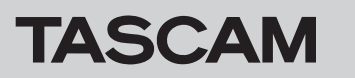

**7.** El pulsar el botón "Iniciar actualización" hará que aparezca una pantalla de confirmación.

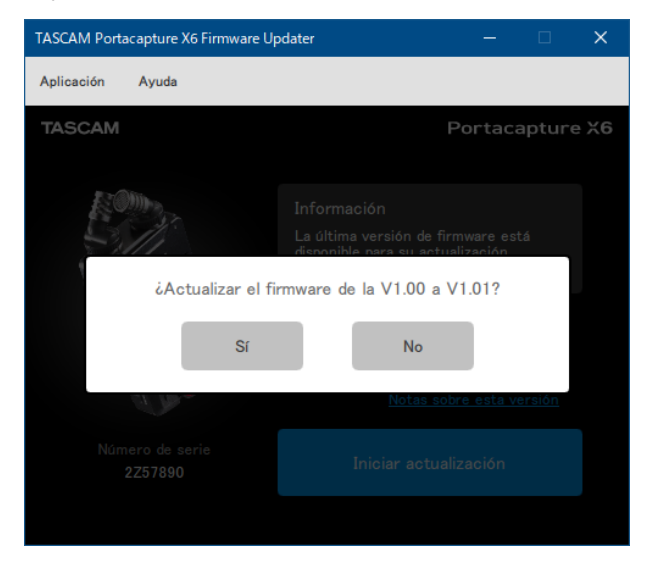

**8.** El pulsar "Sí" hará que aparezca una pantalla de confirmación final para la actualización.

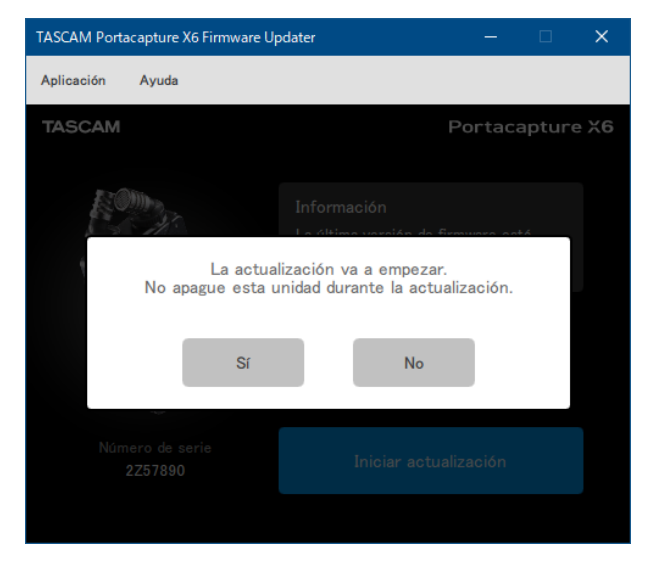

**9.** El pulsar "Sí" descargará el fichero del firmware y pondrá en marcha la actualización.

## **CUIDADO**

- o No apague el X6 ni el ordenador a partir de este punto.
- o No desconecte el cable USB.

Durante la actualización aparecerá el progreso de la misma. Este progreso también será mostrado en la pantalla del X6.

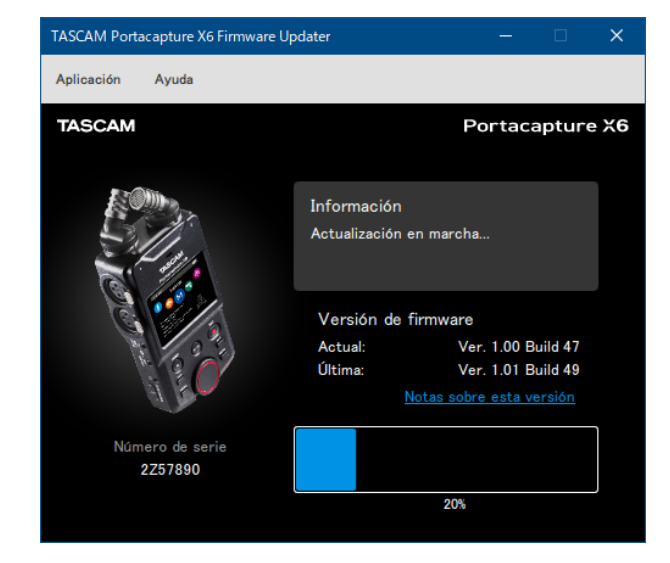

**10.** Cuando aparezca la pantalla de finalización de la actualización, haga clic en el botón OK.

El X6 se apagará automáticamente una vez que la actualización haya sido completada.

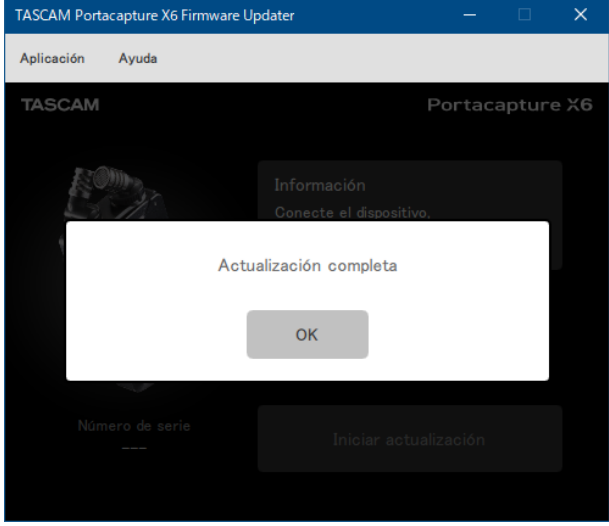

**11.** Encienda el X6 y confirme que el firmware haya sido actualizado. (En la pantalla AJUSTES GENERALES, elija el elemento INFORMACIÓN y pulse sobre el icono del sistema).